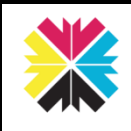

# Kappris Signing [Word]

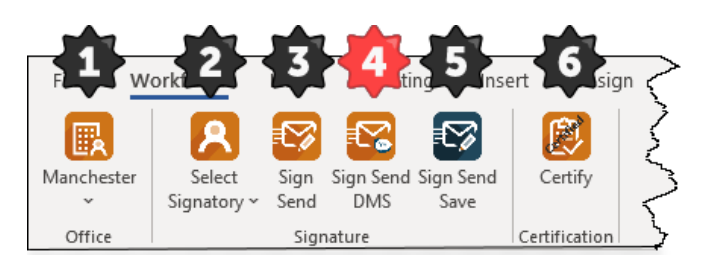

Kappris Print is highly bespoke and you may not have installed all the features described here. Even if you have these features, your ribbon may look somewhat different.

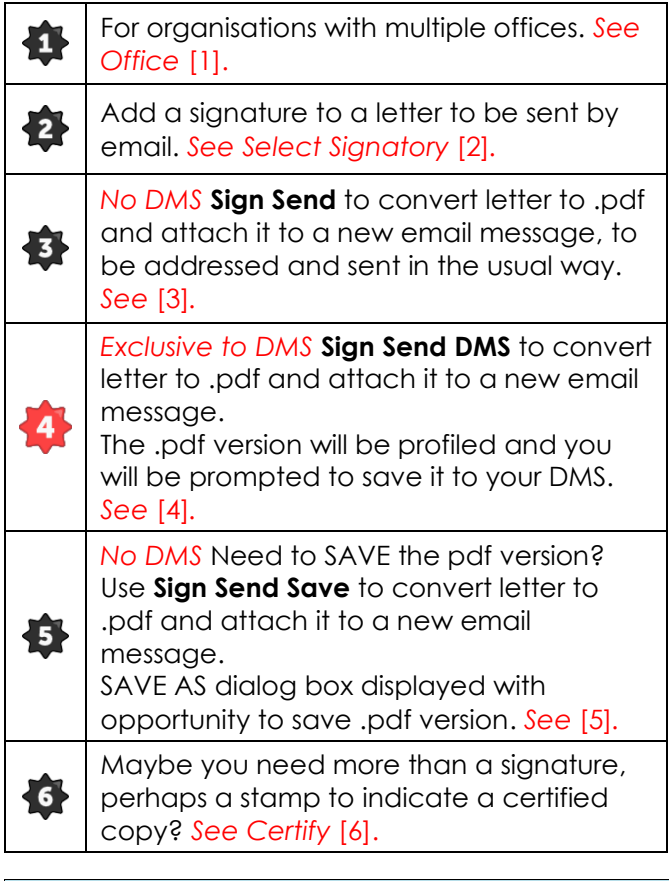

### **Save as .docx**

It is important you save a WORD (.docx) version as It is not possible to edit text in the .pdf version sent as an email attachment.

#### • **No Document Management System [DMS]**

SAVE the original Word document in the usual manner, adopting the organisation's naming conventions.

• **DMS**

The original WORD document should be profiled and stored in the DMS in the usual manner.

#### Ł **Office**

Should your organisation have multiple offices, this is where you choose the relevant office contact details to replicate the firm's letterhead on the email version.

## **Select Signatory**

The signature may be an *actual* (digitised) signature or simply the name in a font resembling *handwriting*.

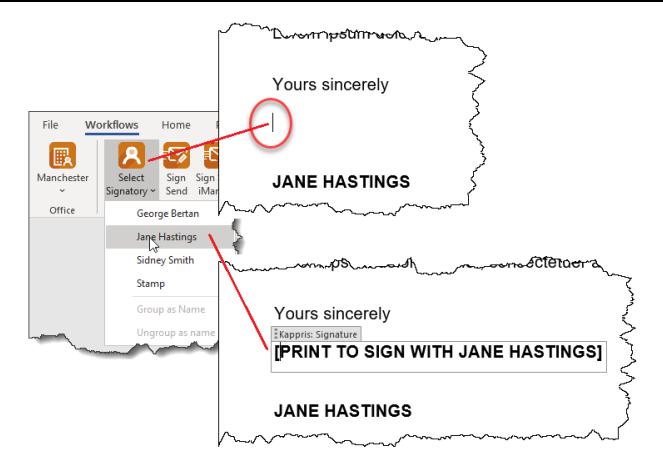

Position the insertion point and select the signature you are authorised to insert from the **Select Signatory** drop-down list.

The signature will **not** appear in the Word document (which may subsequently need to be edited or altered) but *only* in the .pdf version attached to the email.

#### • **No DMS**

Now **Sign Send.** You will be presented with a new email message with a .pdf version attached. *See* [3].

If you want to save a copy of the .pdf version for your records use **Sign Send Save** instead. *See* [5].

#### • **DMS**

Now **Sign Send DMS**. You will be presented with a new email message with a .pdf version attached. *See* [4].

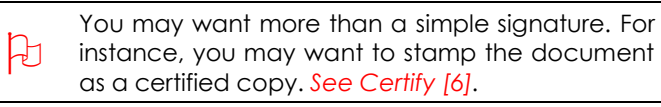

## **Sign Send**

The document (complete with choice of signature) is converted to .pdf format and automatically attached to a new email message. Address and send the email in the usual way.

**Sign Send** is **NOT** going to prompt you to SAVE the

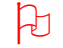

## .pdf attachment. Use **Sign Send Save.**

## **Sign Send DMS**

Having selected the signature and opted for **Sign Send DMS**:

(1) A new TAB appears in the Taskbar, prompting you to SAVE the .pdf version back into your DMS. Note the location and File Name is the same as the original WORD document, only with .pdf as the File Type.

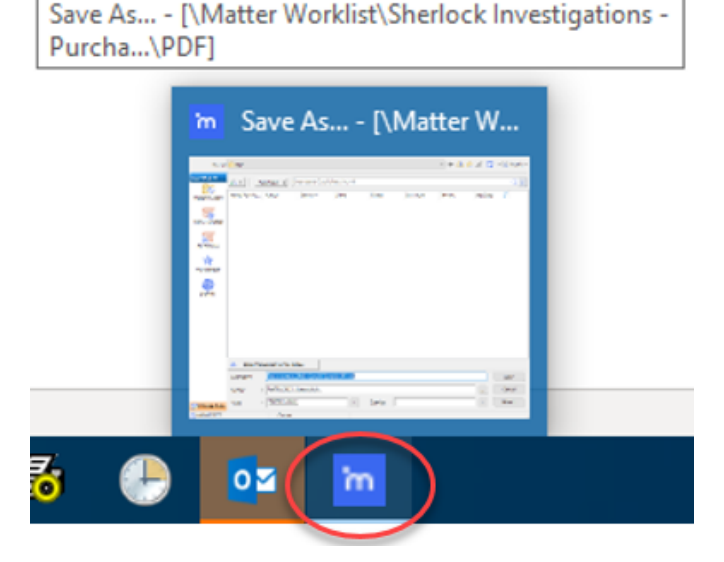

- (2) A new email message is displayed. The document (complete with signature) is converted to .pdf format and automatically attached.
- (3) Address and send the email in the usual way.

## **Sign Send Save**

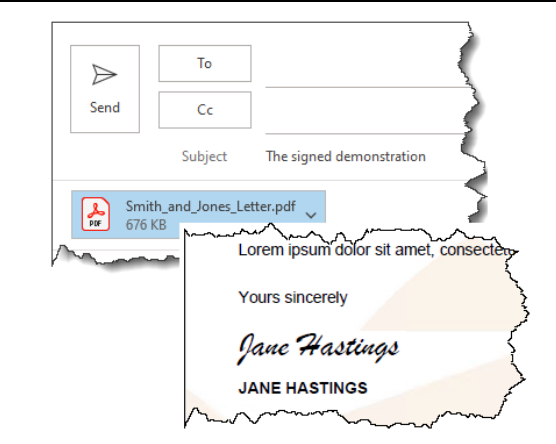

- (1) Select signature and opt for **Sign Send Save.** A new email message is displayed with the signed .pdf version as an attachment.
- (2) The SAVE AS dialog box is displayed. The attachment has the same file name as the original Word document, but the file type is automatically set to .pdf.
- (3) Choose the location *(usually the same as the original Word document)* and press SAVE.
- (4) Address and send the email in the usual way.

#### **Certify** 6

I certify this is a true and complete copy of the corresponding page of the original Lasting Power Of Attorney. Dated January 04 2020 Gençe Bentan **Kappris Test, Test System User KMS Solicitors LLP** 

*Any wording will be entirely customisable along with its position on the page.*

Speak to your Administrator about creating a stamp to meet your particular needs.

Having chosen Certify, a new email message will be displayed with the .pdf version as an attachment.

Address and send the email to the intended recipient in the usual way.

## **Signing .PDF Documents**

Kappris Signing also facilitates the addition of secure signature(s) and/or stamps to confirm approval of incoming .pdf documents, such as invoices.

See Separate Short Guide: Kappris Signing [PDF]